*the device.*

Note: root access has

## been disabled for security

reasons.

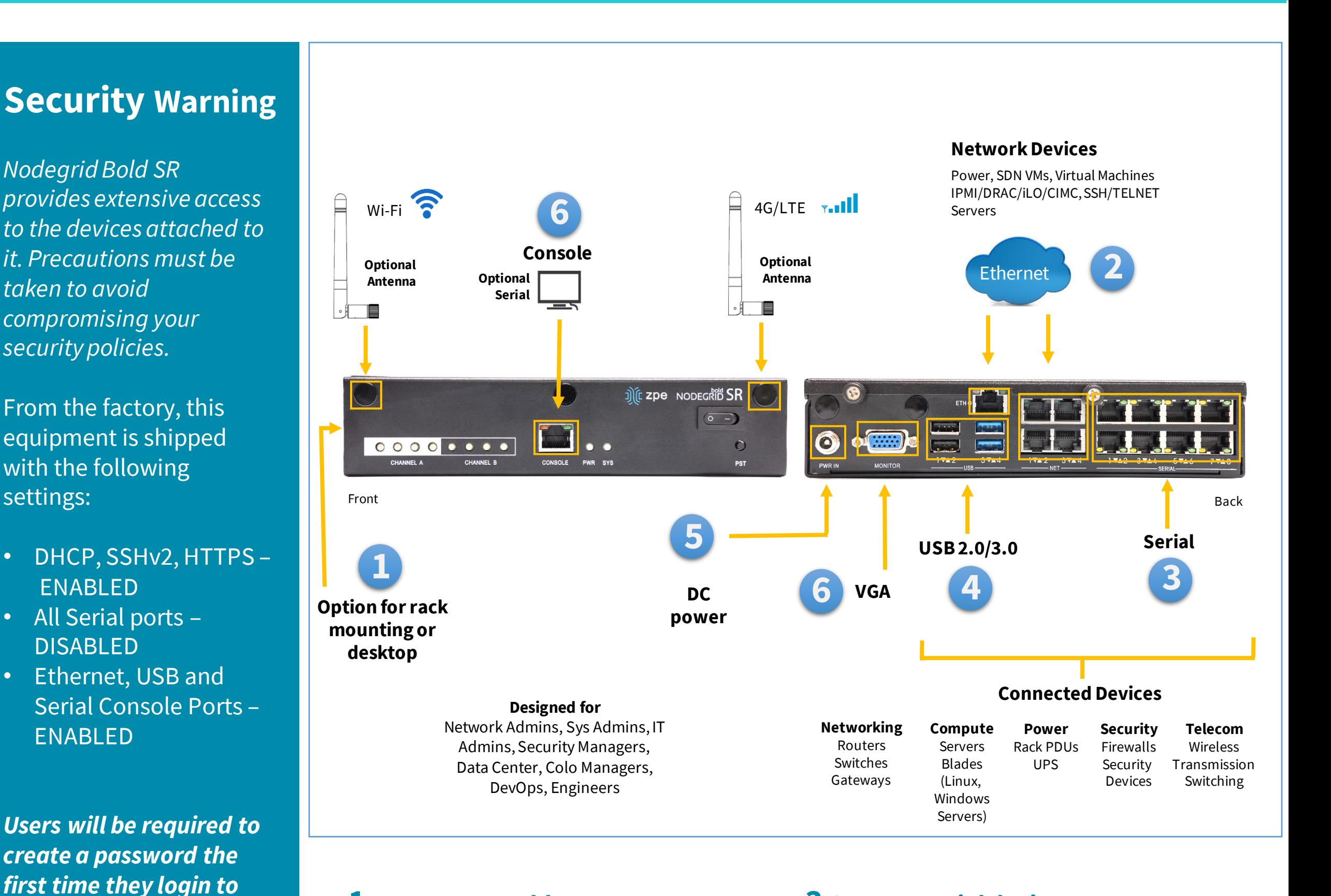

Please consult the *NodegridUser Guide* for more information on security settings.

### **Quick Start Guide for Nodegrid Bold SR**

*For manual downloads and support, visit: [www.zpesystems.com/resources/support](http://zpesystems.com/resources/support)*

*For further assistance please contact [ZPE Technical Support.](mailto:support@zpesystems.com)*

#### **1 Mount your Bold**

For detailed instructions, see the *NodegridUser Guide*  available on the [Document Library.](https://www.zpesystems.com/document-library/)

#### **2 Connect to your network**

Connect a ZPE-recommended CAT 5e or CAT 6 cable from the 1 GeB port to your network. Connect network devices to the network ports on the Bold.

## **3 Connect serial devices**

Using CAT 5e or CAT 6 cables, connect the appropriate serial devices to the serial ports on the *Bold SR*.

## **4 Connect USB devices**

Connect supported USB devices to the appropriate ports located on the back of the Bold SR.

By installing, copying, or otherwise using this device, you agree to be bound by the terms of the licensing, maintenance and sale agreements set forth on [www.zpesystems.com/docs/legal](http://www.zpesystems.com/docs/legal). If you do not agree to the terms of those agreements, do not install or use the Hardware and/or Software Product(s).

# Nodegrid Bold SR™

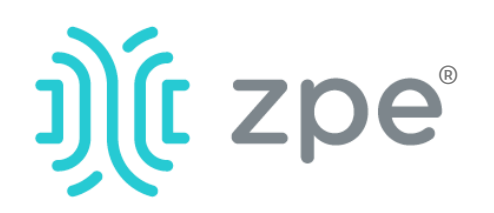

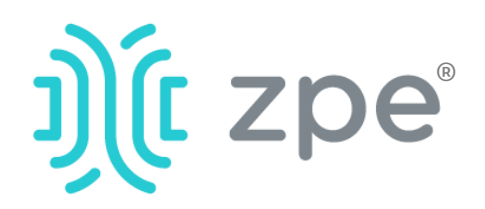

# $Z\overline{D}e^{\degree}$  Nodegrid Bold SR<sup> $^{m}$ </sup>

#### **5 Connect power cable and turn on the Bold SR**

Connect the power adapter to the appliance. Press the power switch to power on *Bold SR.*

## **6 Connect to the Serial Console port**

Using the ZPE's RJ-45 console adaptor, connect a terminal or workstation to the serial console port on the Bold SR. The Bold SR will be configured using a terminal or terminal emulator with session settings of: 115,200, 8, N and 1, with no flow control.

Alternatively, use the VGA port.

**Note***: All remaining manual setup steps are required the first time you configure your Bold SR.*

## **7 Configure network parameters**

**NOTE***: Skip to step 8 if you have a DHCP environment. DHCP is the default IP configuration. If no DHCP server is available, please log in to Nodegrid Bold SR via its console port using admincredentials and configure a static IP address using CLI instructions as follows:*

[admin@nodegrid/]# cd /settings/network\_connections/ETH0 [admin@nodegridETH0]# set ipv4\_mode=**static** [+admin@nodegridETH0]# set ipv4\_address=**10.0.0.10** [+admin@nodegridETH0]# set ipv4\_bitmask=**24** [+admin@nodegridETH0]# set ipv4\_gateway=**10.0.0.1** [+admin@nodegridETH0]# show name: ETH0 type: Ethernet ethernet\_interface = eth0 description = connect\_automatically = yes set\_as\_primary\_connection = yes enable\_lldp = no ipv4\_mode = static ipv4\_address = 10.0.0.10 ipv4 bitmask =  $24$ ipv4\_gateway = 10.0.0.1 ipv4\_dns\_server = ipv4\_dns\_search =

At any time, click [admin@domain.com](mailto:login@domain.com) in the upper right corner of your screen and click "Change Password" to change your system password.

ipv4\_default\_route\_metric = 90 ipv4\_ignore\_obtained\_default\_gateway = no ipv6\_mode = address\_auto\_configuration ipv6\_dns\_server = ipv6\_dns\_search = ipv6\_default\_route\_metric = 90 ipv6\_ignore\_obtained\_default\_gateway = no [+admin@nodegridETH0]# commit

#### **8 Configure serial, network & USB devices**

**Note**: Your Bold will respond over the network at **192.168.160.10** if your DHCP server fails or is unavailable.

**Note:** To check your current IP address, connect to the Bold SR console port and hit **Enter** at the login prompt until you see the IP address.

To configure the Bold for the first time via Network:

a) Open a web browser (HTTP/S) and enter its IP address in the address field. Or start an SSH session to your Bold's IP address.

b) Log in to your Bold as **admin.**

c) Set your Nodegrid Bold SR basic configuration:

#### **Step 1 – Security**

Security services tab: Select the desired services, cryptographic protocols and cipher suite levels. Click *Save* when finished.

#### **Step 2 - Network**

Network settings tab: Set your desired Network and Interfaces parameters. Click *Save* for each submenu.

#### **Step 3 - Ports**

Managed Devices tab: Select local serial console port checkboxes and click "Edit." Set your preferences and click *Save* when finished.

#### **Step 4 - Change Admin Password**

## **Congratulations!**

Your Nodegrid Bold SR is now configured and ready to accept users and connections to its ports.

## **9 Additional Configuration**

**NOTE:** We recommend that you set up a **new** Administrator account (in *admin* group with full privileges) and use the new account instead of the default *admin* account.

#### **Add New Users**

Click Security tab, Local Accounts, Add, set options, *Save.*

#### **Alerts & logging**

Set and send alerts by email, SMS, and/or SNMP.

#### **Power**

Control network attached PDU power strips and server, network and storage devices.

For advanced configuration options, howtos and tips please refer to your *Bold SR User Guide.*

## **10 Get technical updates**

To automatically receive future firmware updates and technical information, sign up here:

*[www.zpesystems.com/loop/](http://www.zpesystems.com/loop/)*

#### **Quick Start Guide for Nodegrid Bold SR**

Contact ZPE Technical Support at [support@zpesystems.com](mailto:support@zpesystems.com​)